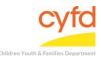

### How to Run the "Side-by Side" Report

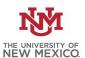

#### **Quick Steps**

- Open the Case List Screen (if you are not already in it)
- Click on the + Sign to the Left of the Case you are Working on
- Click on the Client you are Running the Report for
- Click the Print Reports Button
- Select Evaluation Response Comparison for Tool for Case Member Report
- Click the Print/ Perform Button
- Click the Select Button and Choose the Evaluation to be Compared
- Click the OK Button
- Click the Customize Report Layout Button
- Export and Review/ Print Optional

### **Detailed Steps:**

1. After logging into the database, the Staff window appears and the system identifies your name on the staff list.

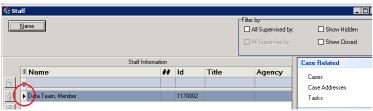

2. Click on the Cases link (on the side menu bar) to get to your open case list.

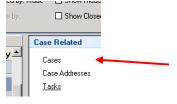

3. From the Case List screen, click on the + sign to the left of the case that you want to work on.

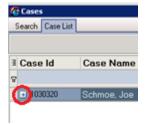

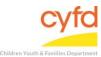

# How to Run the "Side-by Side" Report

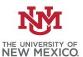

4. Select the client you are running the evaluation report on and click the **Print Reports** button.

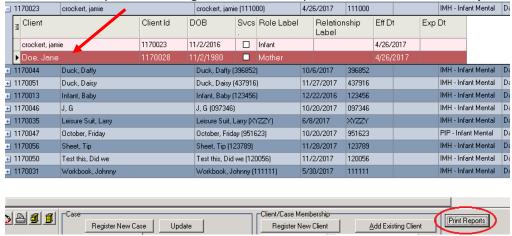

5. Select **Evaluation Response Comparison for Tool for Case Member** from the list and single-click **Print/Perform** (Double-clicking the report will do the same thing).

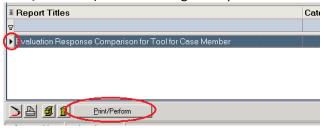

6. Click the **Select** button which will open to a list of evaluations. Select the evaluation that requires the side-by-side comparison. Click the **OK** button.

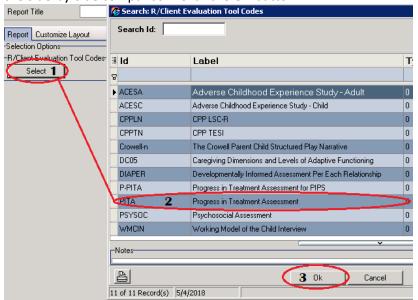

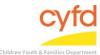

# How to Run the "Side-by Side" Report

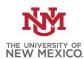

7. Click the **Customize Report Layout** button.

Customize Report Layout

- 8. To export the report for printing/ reviewing:
  - a. Select the copy to clipboard icon in the bottom left corner of the Report Layout Options, open an excel sheet and paste/ format/ save/ print.

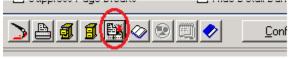

b. To keep the exact formatting of the information that has been filtered/ expanded, click on **Reports** and then select **Export Grid f**rom the top menu.

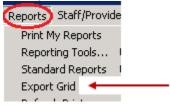

From the Grid Export Options, choose **Create a Worksheet from the Grid, Including Formatting and Coloring**.

Click the **Export Grid to Excel** button and format/ save/ print.

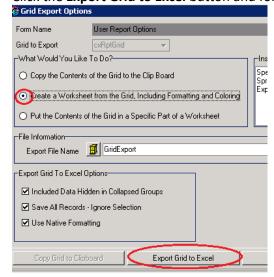

If you need further assistance please contact the ECSC Database Services Team:

ecscdata@unm.edu

Local: 505-277-0469 / Toll Free: 855-663-2821